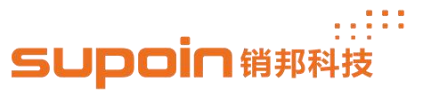

## **How to Update OS**

1, Open the back cover of device, unload the battery and find motherboard information, this

information can decide what kind of OS will work well with your device. As the figure 1.0.

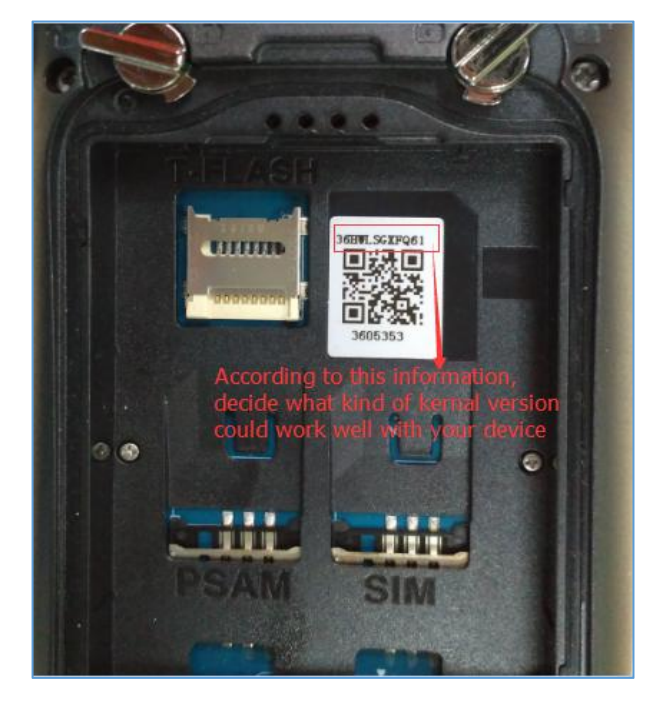

Figure 1.0

2, You have to ensure your device has connect with PC through USB cable successfully,

then copy the OS to your PC.

2.1, Edit the batch file, as figure 2.0 and 3.0

## $\mathbb{R}^{111}$ **SUDOIN 销邦科技**

24/F, Block A, World Trade Square, No.9 Fuhong Rd, Futian District, Shenzhen, China

| Organize <b>v</b>           | Include in library v<br>New folder<br>Share with v<br>Burn |                                   | 脏                              | $\mathbf Q$         |
|-----------------------------|------------------------------------------------------------|-----------------------------------|--------------------------------|---------------------|
| ٠<br>.swt<br>AndroidStudiol | A.<br>Name<br>e misc.imq                                   | Date modified<br>10/25/2017 10:47 | Type<br><b>Uisc Image File</b> | <b>Size</b><br>5121 |
| Contacts                    | NON-HLOS.bin                                               | 5/17/2017 10:28 AM                | <b>BIN File</b>                | 48,658              |
| E<br>Desktop                | persist.img                                                | 10/24/2017 4:24 PM                | Disc Image File                | 4.7171              |
| <b>Downloads</b>            | G<br>ramdisk.img                                           | 10/20/2017 1:48 PM                | Disc Image File                | $590 +$             |
| Dropbox                     | readme settings for different scan engine                  | 12/7/2017 11:04 AM                | <b>Text Document</b>           | 1 <sup>1</sup>      |
| Favorites                   | ReadMe.txt                                                 | 11/14/2017 5:57 PM                | <b>Text Document</b>           | 11                  |
| Favorites                   | recovery.img                                               | 10/24/2017 4:25 PM                | Disc Image File                | 13,442              |
| Links                       | rpm.mbn                                                    | 5/17/2017 10:28 AM                | MBN File                       | $156 +$             |
| LocalStorage                | sbl1.mbn                                                   | 5/17/2017 10:28 AM                | MBN File                       | $241$ $\frac{1}{2}$ |
| My Documents                | splash.img                                                 | 12/14/2017 11:28                  | Disc Image File                | 901                 |
| My Documents                | system-jiali.img<br>€                                      | 1/10/2018 4:41 PM                 | Disc Image File                | 669,131             |
| My Music                    | system-sijichun.img                                        | 1/10/2018 4:48 PM                 | Disc Image File                | 669,131 }           |
| <b>My Pictures</b><br>勘     | tz.mbn                                                     | 10/26/2017 6:40 PM                | <b>MBN</b> File                | 5121                |
| My Videos                   | Update OS.bat<br>3                                         | 3/15/2018 10:15 AM                | Windows Batch File             | 4 <sub>1</sub>      |
| Saved Games                 | userdata.img                                               | 9/14/2017 1:07 PM                 | Disc Image File                | $87,342$ $+$        |
| <b><i>C</i></b> Searches    |                                                            | ш                                 |                                |                     |

Figure 2.0

| Update OS - 记事本<br><b>COMPANY</b>                                |
|------------------------------------------------------------------|
| 文件(F) 编辑(E) 格式(Q) 查看(V) 帮助(H)                                    |
| echo update sbl1<br>echo ===========================             |
| fastboot flash sbl1 sbl1.mbn                                     |
| echo update boot                                                 |
| fastboot flash boot boot.img                                     |
| echo update system                                               |
| fastboot flash system system.img                                 |
| echo delete uer data                                             |
| fastboot -w                                                      |
| echo execute clearconsole                                        |
| fastboot nem clearconsole                                        |
|                                                                  |
| Ξ<br>fastboot oem set $4500 \rightarrow$                         |
| echo Finish, please disconnect the USB cable, then device reboot |
| fastboot reboot<br>nause.                                        |

Figure 3.0

## 3. Start to update OS.

3.1, Power down the device, then press the Power button and the right side scanning key simultaneously, then the device will show the picture as figure 4.0 until we finish update the OS.

If you enter the interface as figure 5.0, please press the right and left scanning key to move the choose bar up and down, choose option 'reboot to boot loader', then click the power button to enter figure 4.

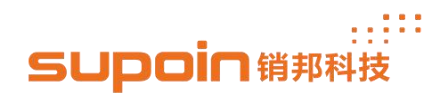

24/F, Block A, World Trade Square, No.9 Fuhong Rd, Futian District, Shenzhen, China

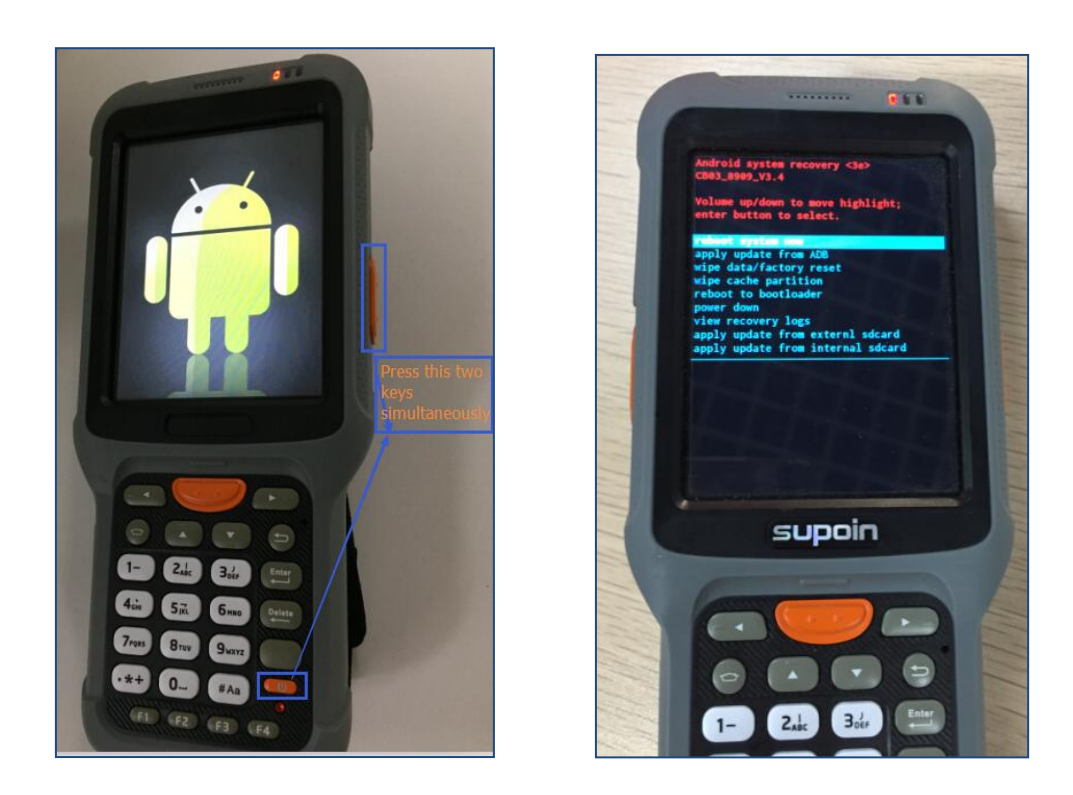

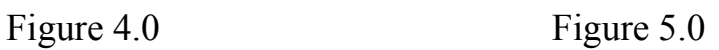

3.2 Double click the batch file to update the OS, as the figure 6.0 .

| Include in library<br>Organize <b>v</b> | New folder<br>Share with $\blacktriangledown$<br>Burn |                                   | 胆                              | $\mathbf \Omega$ |
|-----------------------------------------|-------------------------------------------------------|-----------------------------------|--------------------------------|------------------|
| .swt<br>AndroidStudiol                  | ×<br>Name<br>misc.img<br>にう                           | Date modified<br>10/25/2017 10:47 | Type<br><b>Uisc Image File</b> | Size<br>3121     |
| Contacts                                | NON-HLOS.bin                                          | 5/17/2017 10:28 AM                | <b>BIN File</b>                | 48,658           |
| E<br>Desktop                            | $\Theta$<br>persist.img                               | 10/24/2017 4:24 PM                | Disc Image File                | 4.7171           |
| Downloads                               | 6<br>ramdisk.img                                      | 10/20/2017 1:48 PM                | Disc Image File                | 590              |
| Dropbox                                 | readme settings for different scan engine             | 12/7/2017 11:04 AM                | <b>Text Document</b>           | 11               |
| Favorites                               | ReadMe.txt                                            | 11/14/2017 5:57 PM                | <b>Text Document</b>           | 1 <sub>i</sub>   |
| Favorites                               | recovery.img                                          | 10/24/2017 4:25 PM                | Disc Image File                | 13,442 }         |
| <b>Links</b>                            | rpm.mbn                                               | 5/17/2017 10:28 AM                | MBN File                       | 156              |
| LocalStorage                            | sbl1.mbn                                              | 5/17/2017 10:28 AM                | <b>MBN</b> File                | 241              |
| My Documents                            | splash.img<br>$\Theta$                                | 12/14/2017 11:28                  | Disc Image File                | 901              |
| My Documents                            | system-jiali.img<br>16                                | 1/10/2018 4:41 PM                 | Disc Image File                | 669,131          |
| My Music                                | system-sijichun.img                                   | 1/10/2018 4:48 PM                 | Disc Image File                | 669,131 H        |
| My Pictures                             | tz.mbn                                                | 10/26/2017 6:40 PM                | MBN File                       | 5121             |
| My Videos<br>國                          | Update OS.bat<br>3                                    | 3/15/2018 10:15 AM                | Windows Batch File             | 4 <sub>1</sub>   |
| <b>Saved Games</b>                      | userdata.img                                          | 9/14/2017 1:07 PM                 | Disc Image File                | $87,342$ $+$     |
| Searches                                |                                                       | Ш                                 |                                | ۰                |

Figure 6.0

3.3 Then there will pop up the window as the figure 7.0, you need to click any key to continue execute the command. You will read information as the figure 8.0, this is means the

> www.supoin.net **Fax: 0755-82281509 Tel: 0755-82178516 E-mail:** supoin@supoin.com

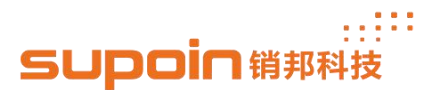

device is already download the OS from PC.

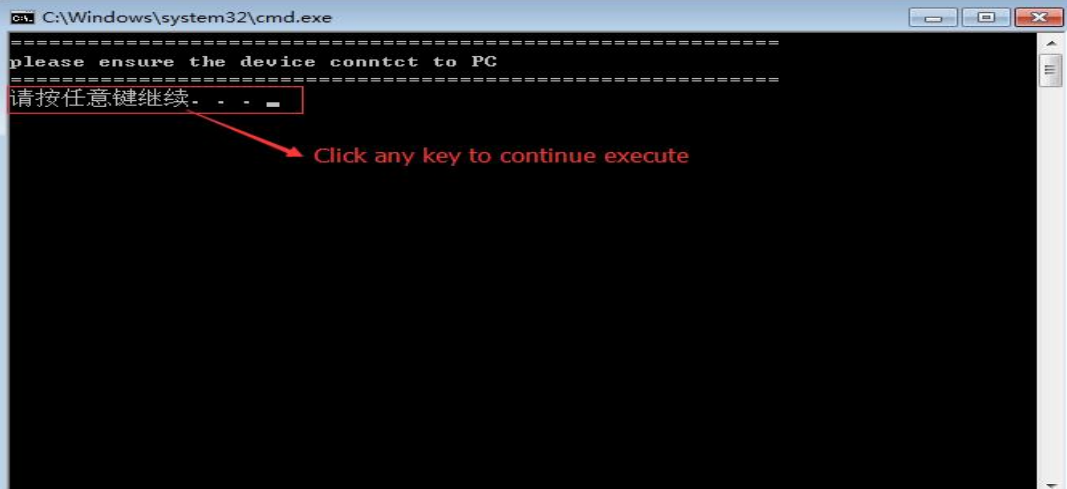

Figure 7.0

| <b>BB</b> C:\Windows\system32\cmd.exe                |          |
|------------------------------------------------------|----------|
| rebooting into bootloader                            |          |
| OKAY [ 0.003s]                                       |          |
| finished, total time: 0.004s                         | $\equiv$ |
|                                                      |          |
| update misc                                          |          |
|                                                      |          |
|                                                      |          |
| update modem                                         |          |
|                                                      |          |
| $\kappa$ waiting for device $\kappa$                 |          |
| target reported max download size of 268435456 bytes |          |
| sending 'modem' (48657 KB)                           |          |
| OKAY [ 1.935s]                                       |          |
| writing 'modem'                                      |          |
| OKAY [ 2.156s]                                       |          |
| finished. total time: 4.104s                         |          |
|                                                      |          |
| update recovery                                      |          |
| target reported max download size of 268435456 bytes |          |
| sending 'recovery' (13439 KB)                        |          |
| ОКАЧ [ 0.432s]                                       |          |
| writing 'recovery'                                   |          |
|                                                      |          |

Figure 8.0

**3.4** As the information in the figure 9.0 means the device already finished update the

OS, the device will reboot automatically.

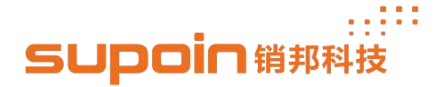

24/F, Block A, World Trade Square, No.9 Fuhong Rd, Futian District, Shenzhen, China

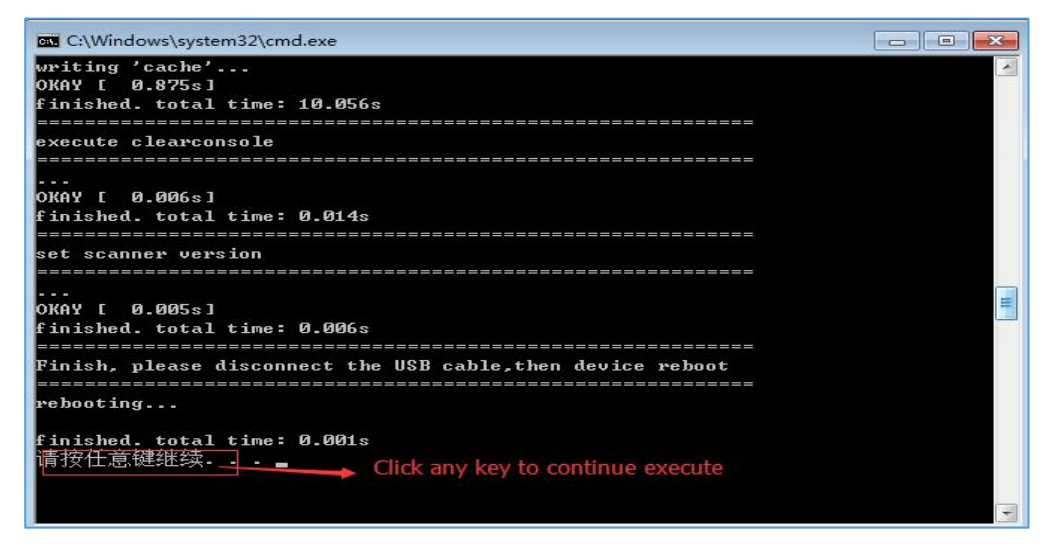

Figure 9.0

3.5, The last step, you have to check whether the current OS version is you wanted. Enter

'Settings' --> 'About phone', then you get the information as the figure 10.0.

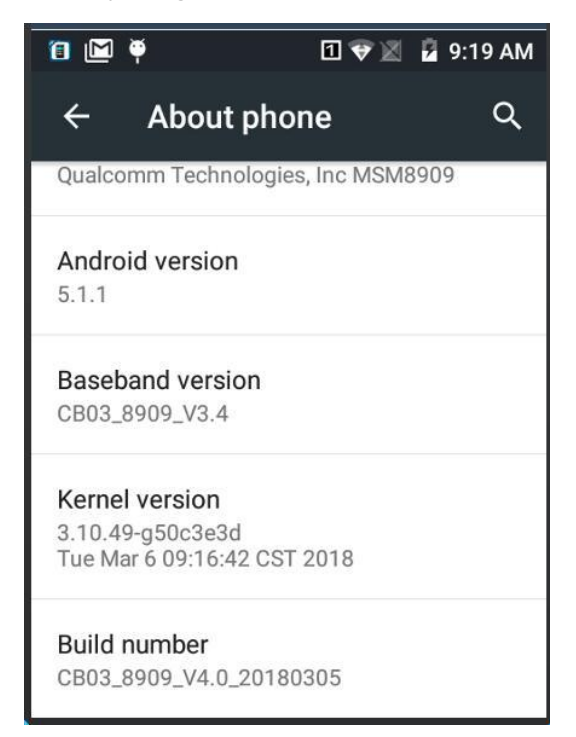

Figure 10.0

## **The End**